# PlantsVN – a tool for creating and managing plant database of Vietnam's Flora

#### By: Nguyen Van Sinh, PhD

Institute of Ecology and Biological Resources (IEBR)
Vietnamese Academy of Science and Technology (VAST)
18 Hoang Quoc Viet, Nghia Do, Cau Giay, Hanoi
VIETNAM

Tel: 0084-4-7565900; 0084-(0)-989548886

Fax: 0084-4-8361196

Email: nguyenvansinh@iebr.vast.ac.vn; nvsinh@gmail.com Web: http://www.geocities.com/nvs28111962/index.html

## Plants VN - A tool for creating and managing plant databases of Vietnam's Flora

# PlantsVN Look in: PlantsVN My Recent Documents Desktop My Computer My Network Places File name: Files of type: List of the Families of Flora PlantsVN PlantsVN

Loading flora structure file for creating new database

## The role of the plant database in the plant diversity conservation

- 1. Plant database allows to document the plant diversity of an geographic region, but also of a botanic garden
- 2. Plant database supports the learning process: by creating, updating, browsing plant database the user can enhance his/her knowledge in plant diversity

#### **PlantsVN**

- PlantsVN was designed based on the structure of Vietnam's Flora, from division to family
- Only plant families of Vietnam's Flora have been included
- The families are arranged in an evolutionary order

# PlantsVN Look in: PlantsVN My Recent Documents Desktop My Computer My Network Places File name: 347 Files of type: Vietnam Plants Database Empty database '347.plt'

# The role of the plant database of a botanic garden in the plant diversity conservation

Plant database of a botanic garden can play a very important role in promoting education:

- 1. Learning plant diversity can be more successful by combining field work and working with plant database
- 2. This should be easily achieved if we have plant database of botanic gardens: the botanic gardens are located not far and people can often visit them and then create and use own plant database to fix the knowledge.

#### **PlantsVN**

- The flora structure is saved in a file with extention '347.fml'
- The main name of this file is the number of vascular plant families of the flora
- Based on this file of flora structure we can create initial 'empty' plant database without any genus or species '347.plt'

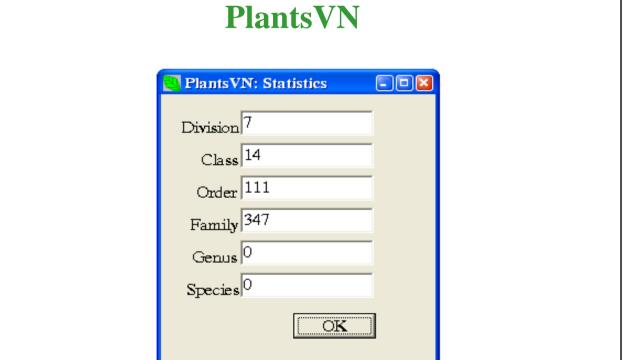

Statistics of the empty plant database '347.plt' created based on the flora structure file '347.fml'

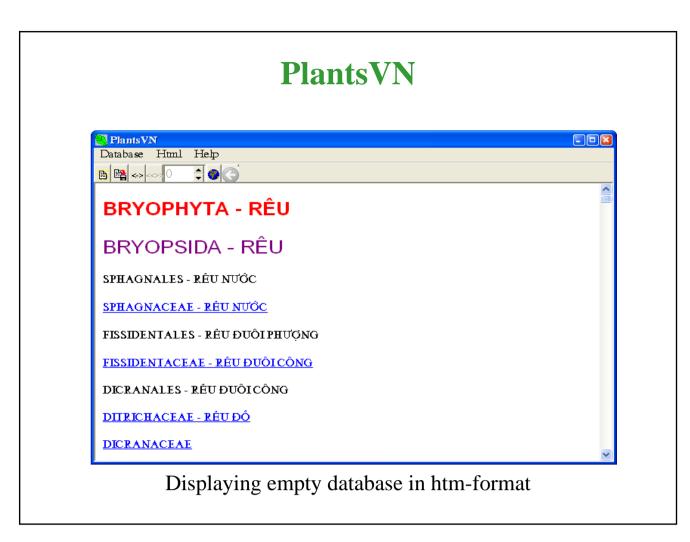

#### **PlantsVN**

- After adding data the user can display the database in <a href="httm-format">httm-format</a> to acsess pictures of individual species: by clicking on the globe-button on the toolbar or by chosing option 'create' under the menu 'Html'
- Click on a link of the htm-page we can see a picture of the species

#### **PlantsVN**

The user can choose a division, a class, on order, a family, a genus, or a species:

- 1. Choose the option 'Select from database' under the menu 'Database'
- 2. Type the name of a taxon in the appropriate editfield in the appeared dialog box
- 3. Click the OK-button
- →Links to all the pictures of the species belonged to the current taxon will be displayed in a htm-format page

#### **PlantsVN**

- After creating empty database we can add data to the new database through a dialog box
- Adding data to the database is made by declaring one picture at once: what species does it represent
- For every picture there will be one record created with all systematic information from division to species and also name of the picture file

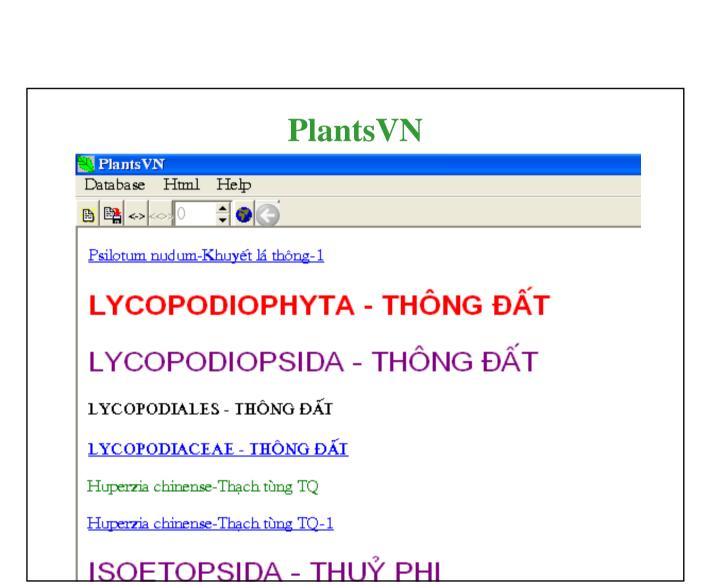

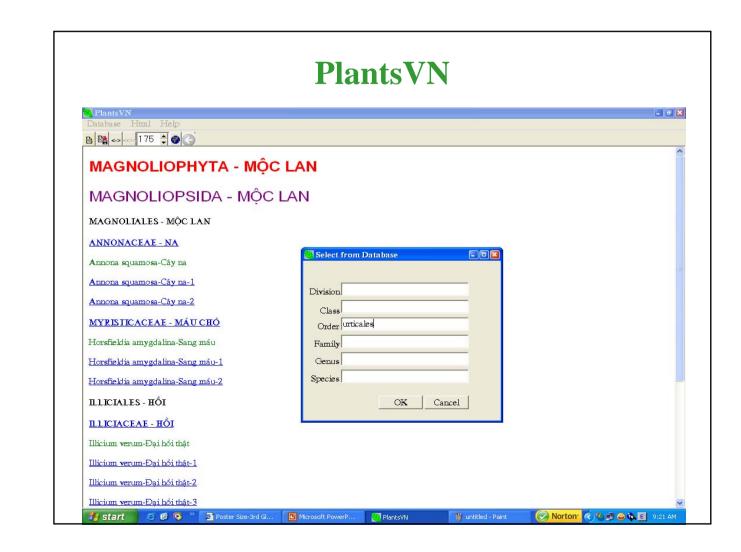

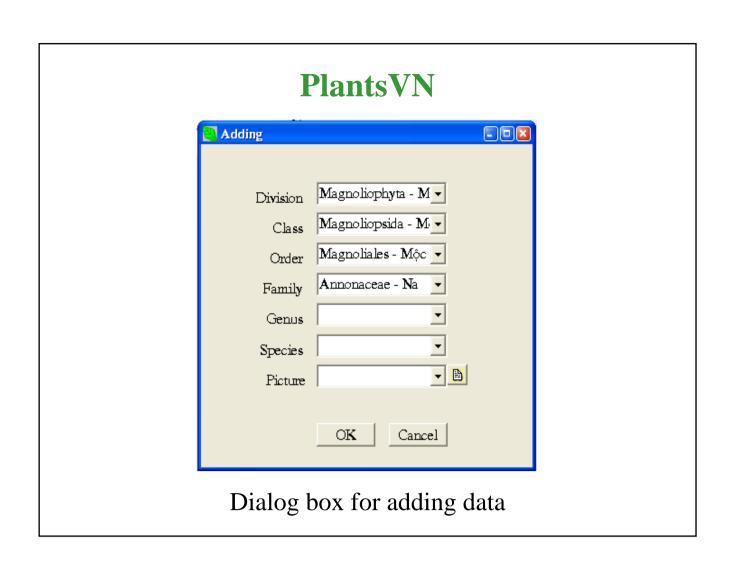

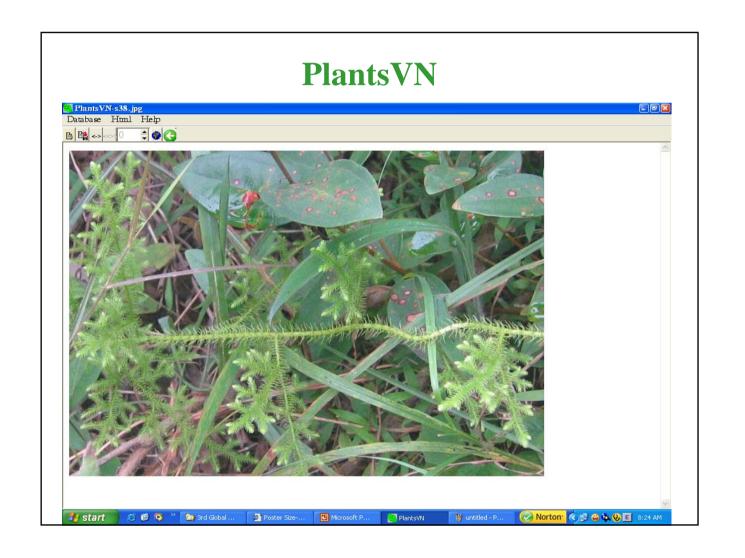

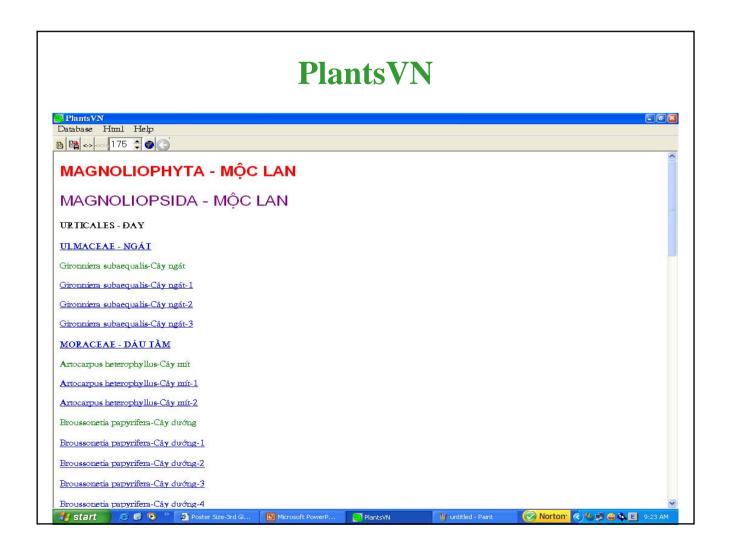

#### **PlantsVN**

The user can also choose a species to view all of its pictures with resizing ability:

- 1. Click on two-way row button on the toolbar
- 2. Choose the species in the panel appeared
- 3. Click again the above mentioned button
- 4. Click the double two-way row button on the toolbar to switch from one picture to another
- 5. Change the value in the spin-edit button to change the size of the picture
- 6. Click on two-way row button again to choose another species

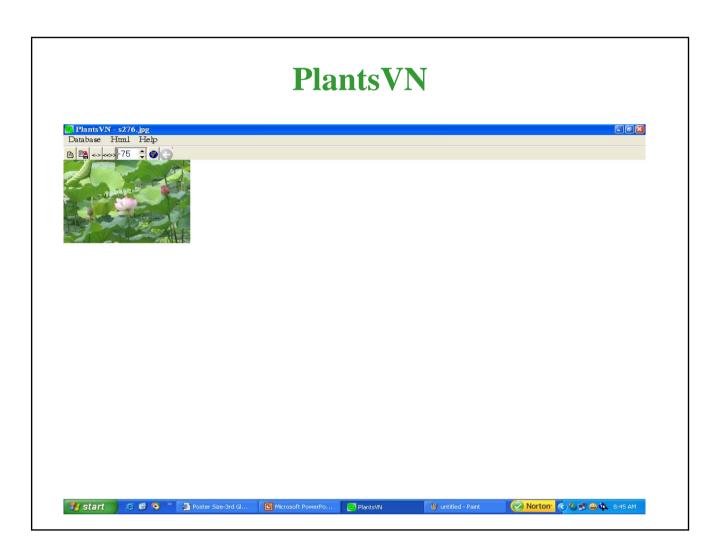

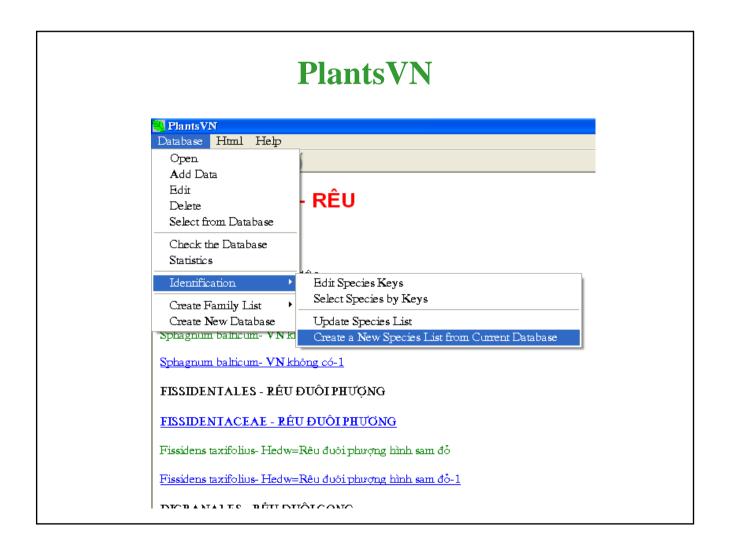

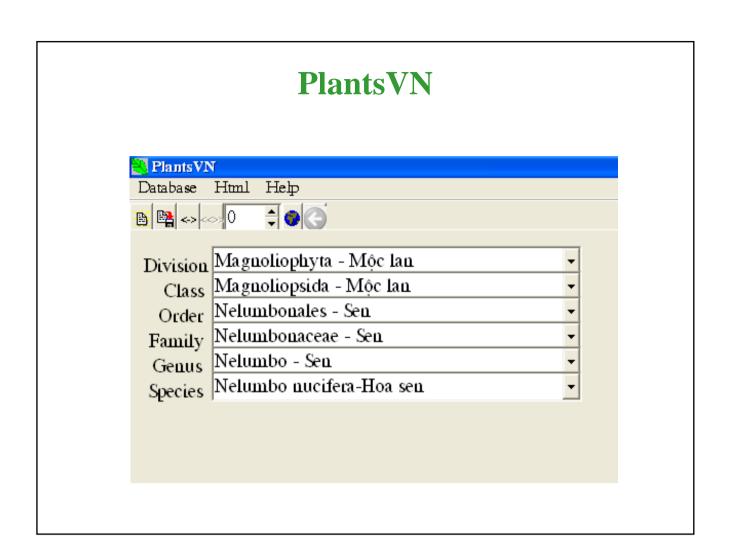

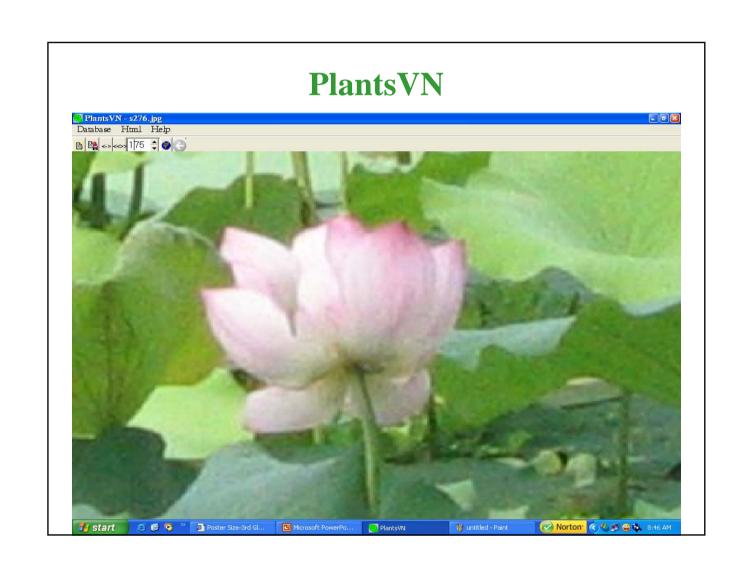

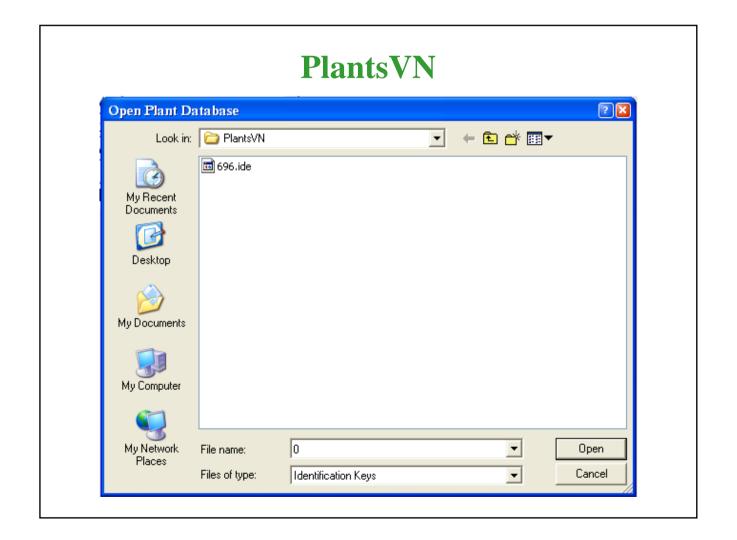

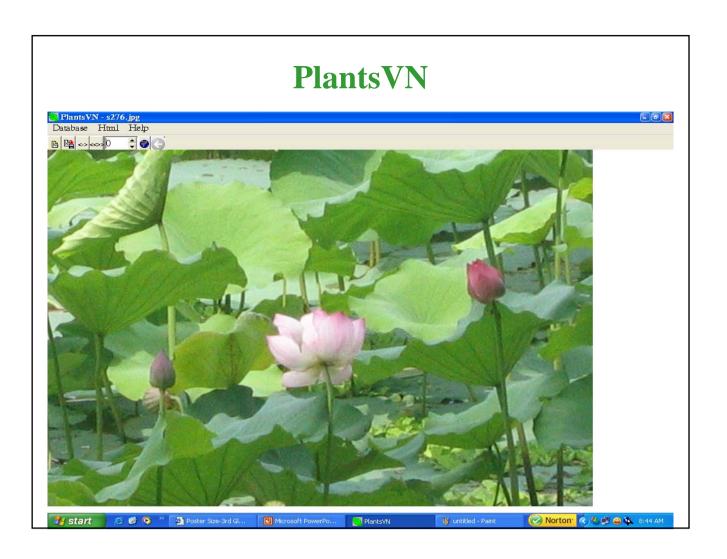

#### **PlantsVN**

- The basis for identification is a list of records with two fields: *species name* and *identification string*. The length of the list is depending on the number of species represented by pictures in the database
- When the data has been added to the database, the user can create a species list for identification keys by chosing 'Create a new Species List from current database' in the submenu 'Identification' of the menu 'Database'
- As the result, a file (.ide) of a list of species with empty identification keys field will be created
- To enter the identification keys for a species, choose the option 'Edit species keys' in the option 'Identification' of the menu 'Database'

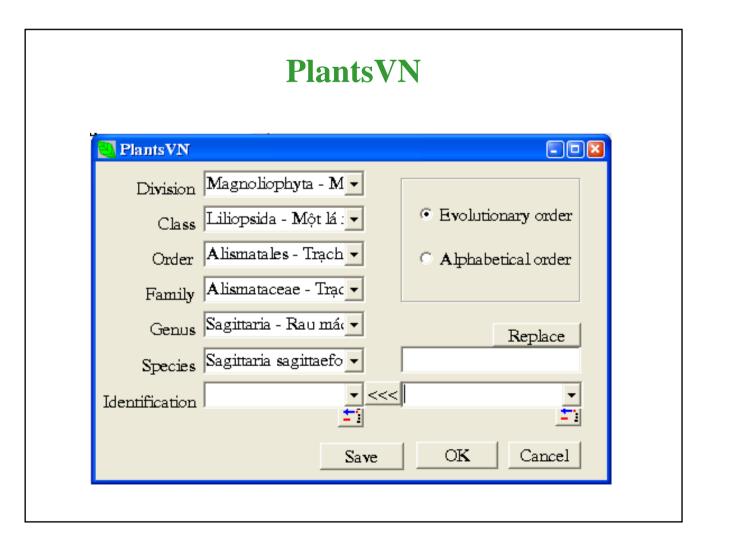

#### **PlantsVN**

Once the identification keys entered for some or all species, the user can select species according to the identification keys:

- 1. Choose option 'Select species by keys' in the option 'Identification' of the menu 'Database'
- 2. Choose an '.ide' file of a list of species with identification keys in the appeared dialog box
- 3. Choose the identification keys in the appeared dialog box 'Select by identification keys' and press ok-button to see the species matched in a htm-format page

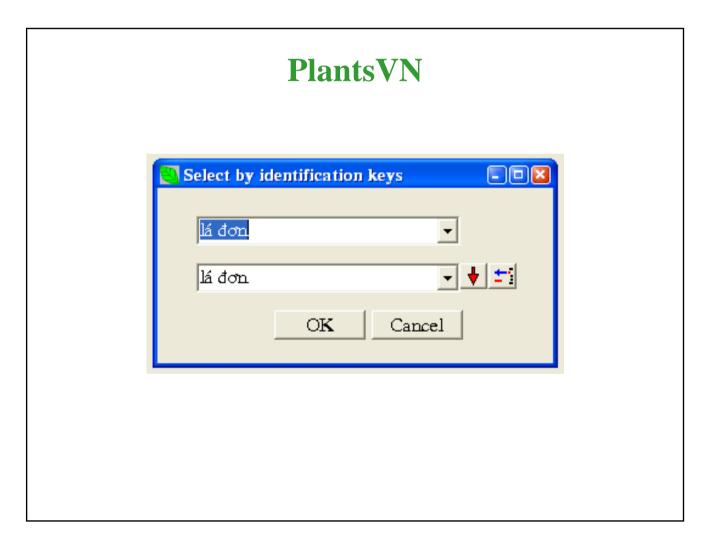

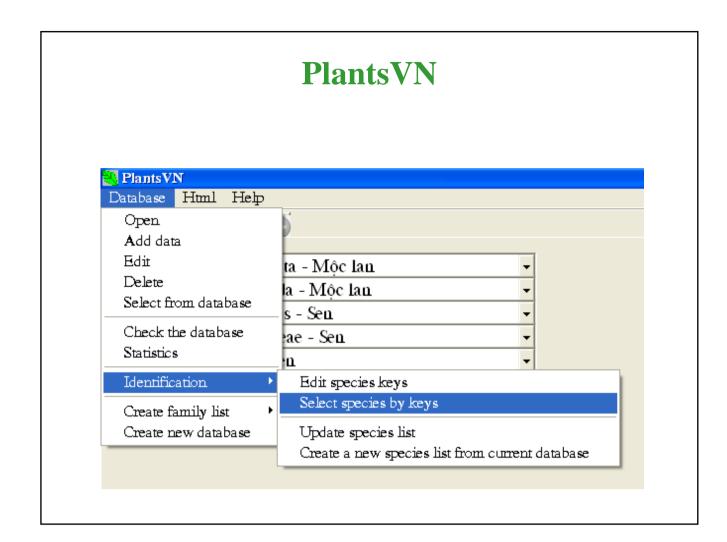

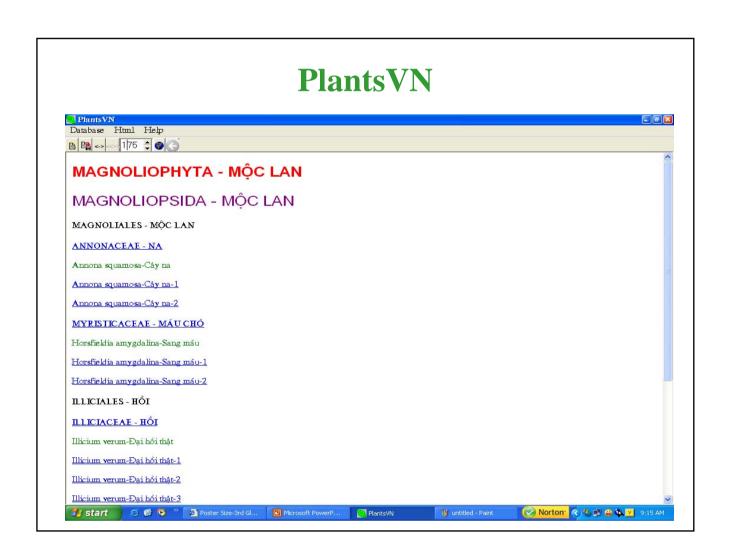

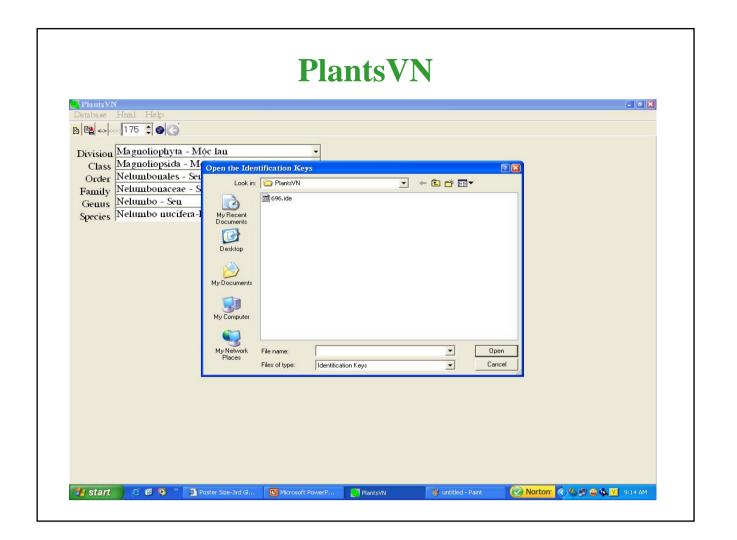

THANK YOU!